# **"Ruptela**" **Transport Telematics**

# **FMS harness** Quick Start Guide

0.5m no accessory wires 0.5m with accessory wires 4m with accessory wires

### Compatible devices:

- FM-Tco4 HCV (and its modifications)
- FM-Pro4 (and its modifications)

#### Make sure that you have:

- A vehicle with an FMS connector and a 24 V system
- A computer with Windows 7/8/10
- An internet connection (or a predownloaded configurator pack)
- A USB A to USB mini cable
- Basic tools (screwdriver, wrench, etc.)
- Cable ties (or double-sided tape)
- Wire connection tools

### Wiring diagram

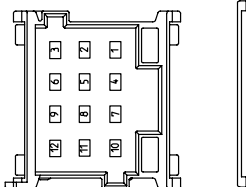

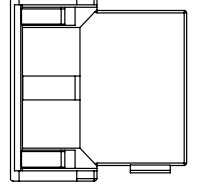

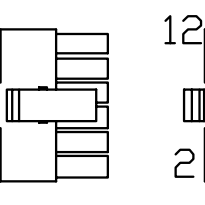

 $\overline{\phantom{a}}$ 

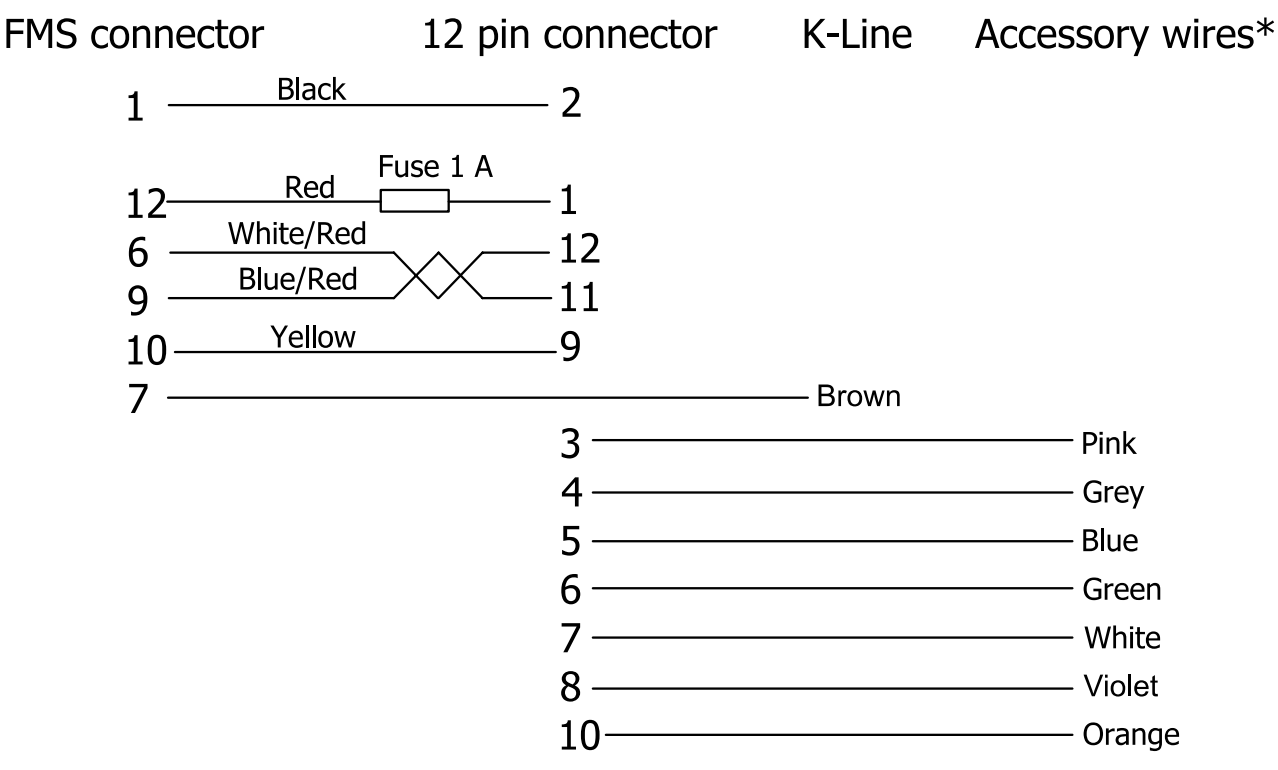

 $\overline{\mathbb{D}}$ a $11$ 

\*Only for 0.5m and 4m harnesses with accessory wires

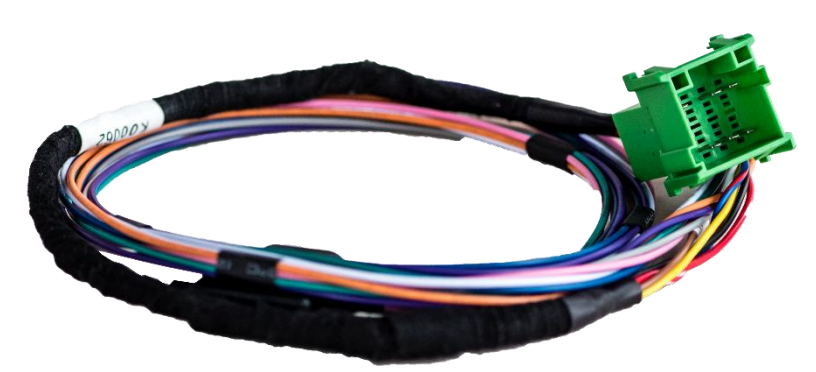

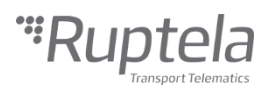

## Configuration steps

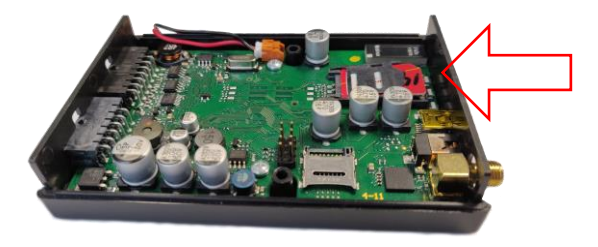

**B** Connect the device to your computer using a USB cable.

Start the configurator.

Select the port you connected your device to. Click **Connect** in the configurator.

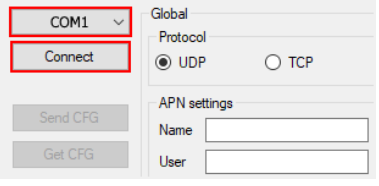

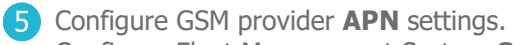

Configure Fleet Management System **Connection** settings.

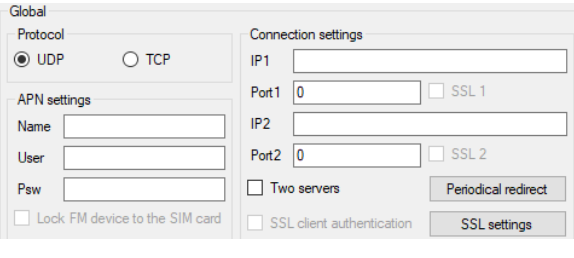

In **Interfaces**, tick **K-Line.**

Select TCO in the drop-down list.

 $\triangledown$  K-Line **TCO** 

**1.** Insert your SIM card into the device. **Download and install the latest [VCOM drivers.](https://doc.ruptela.lt/display/AB/FM4+drivers)** Download the device [configurator.](https://doc.ruptela.lt/pages/viewpage.action?pageId=884805)

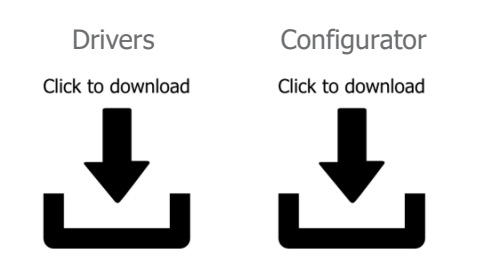

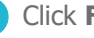

**4** Click **File** -> **Open default CFG** to load the preconfigured file. Or use **New CFG wizard** to create a new

config.

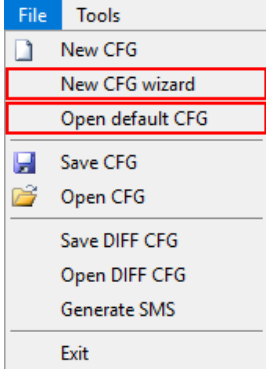

Click **Options** in **IO events**. In **Interfaces**, tick **CAN2**.

Select FMS in the drop-down list.

Set the baud rate to 250 (according to the FMS standard).

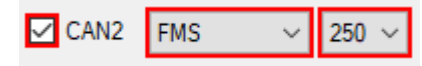

8 Enable the v1.1 protocol on the top right side of **IO settings**.

Protocol selection Send I/O data with v1.1 protocol

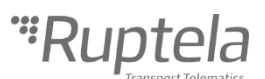

**9** Select a parameter slot on the top left side of **IO settings**.

Select a parameter in **ID**. Tick the **Enable** checkbox. Repeat for all necessary parameters.

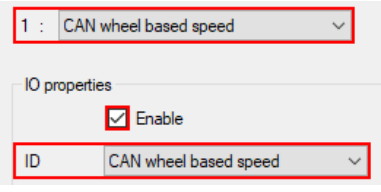

Alternatively, click the **Enable IO** button to enable a set of preselected parameters.

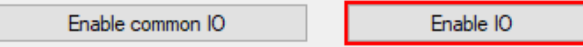

#### Installation steps

**1** Locate the FMS connector in your vehicle. It can often be found behind the fuse box. Refer to your vehicle's user manual for the exact location.

Connect the harness to the FMS connector and to the  $(4)$  Fasten the device in the vehicle using zip-ties or device.

Insulate all unused accessory wires.

Install the device with the GNSS antenna directed upwards.

Follow the recommendations:

- Install behind the dashboard
- Install as close to the window as possible
- Avoid installing near metal surfaces

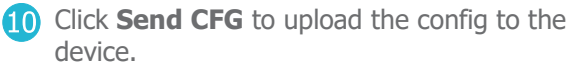

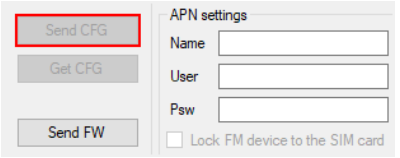

**2** Check if the FMS connector has a K-Line interface (check if pin 7 is present). If pin 7 is not present, use other methods for K-Line connection. We recommend connecting directly to tachograph port D (pin D8) to ensure data accuracy. double-sided tape.

**Make sure it is secured tightly.** Turn on the ignition. Send the *tacho* SMS command to check tachograph communication. **Check that the required data is received before finishing the installation, if not, ask** 

**your vehicle dealer to configure the FMS** 

**interface in the vehicle.**

Further reading

- Documentation website: <https://doc.ruptela.lt/>
- FMS harness datasheet: <https://doc.ruptela.lt/display/AB/Harnesses>
- Windows drivers: <https://doc.ruptela.lt/display/AB/FM4+drivers>
- Configurator tool: https://doc.ruptela.lt/pages/viewpage.action?pageId=884805

We highly recommend you to read the user manual before using the device.

#### Legal information

Copyright © 2019 Ruptela. All rights reserved. Reproduction, transfer, distribution or storage of parts or all of the contents in this document in any form without the prior written permission of Ruptela is prohibited. Other products and company names mentioned in this document are trademarks or trade names of their respective owners.

٦